# *Op zoek naar een gen in een databank*

Met behulp van databanken kun je informatie opzoeken over genen. Een databank is een verzameling gegevens die digitaal zijn opgeslagen. Onderzoekers over de hele wereld kunnen met behulp van een computer en internet deze gegevens raadplegen en zelf nieuwe gegevens toevoegen.

Deze databanken zijn voor iedereen toegankelijk, dus ook voor jullie. Je gaat nu zelf aan de slag met databanken, in opdracht van het bedrijf 'DNA-lab support'. DNA-lab support vraagt om een rapport over een gen dat betrokken is bij kanker. Het rapport vind je op de laatste bladzijde. Aan de hand van de vragen en opdrachten in de handleiding kun je dit rapport invullen.

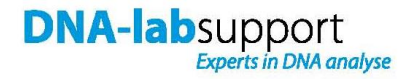

# **Opdracht**

Maak een rapport over het gen p53.

Wanneer in een lichaamscel meerdere genen, die belangrijk zijn voor het normaal functioneren van een cel, beschadigd raken kan een kankercel ontstaan. Het gaat hier om mutaties in genen die betrokken zijn bij de regulatie van celdeling. Het gen p53 is één van de meest belangrijke genen in kankeronderzoek. Het eiwit waar p53 voor codeert, zorgt ervoor dat een cel niet ongeremd kan gaan delen. p53 kan namelijk, als DNA uit een cel beschadigd is, de celdeling stop zetten of kan ervoor zorgen dat de cel in apoptose gaat (geprogrammeerde celdood).

Om specifiekere medicijnen tegen kanker te kunnen ontwikkelen, is het belangrijk dat we over informatie beschikken van de genen die gemuteerd zijn. Zoek daarom het volgende uit over het gen p53:

- Op welke locatie in het DNA ligt het p53 gen?
- Hoe groot is het p53 gen?
- Welke genen liggen er naast p53?

## **Achtergrondinformatie**

- De officiële aanduiding van het p53 gen is 'Tp53'.
- Databanken zijn altijd in het Engels, zodat ze begrijpelijk zijn voor onderzoekers over de hele wereld. Een databank heet dan ook 'database'.
- Tp53 komt niet alleen bij mensen voor, maar ook bij andere organismen. In databanken wordt het menselijke Tp53 gen aangeduid met 'human' ('humaan' in het Nederlands).
- Al het DNA van één organisme noemt men het 'genoom' (samenvoeging van 'gen' en 'chromosoom'), de Engelse vertaling is 'genome'.

## **Handleiding**

Er bestaan verschillende databanken. Aan deze databanken wordt bijna iedere dag nieuwe informatie toegevoegd. Ga naar **[www.ebi.ac.uk/genomes](http://www.ebi.ac.uk/genomes)**

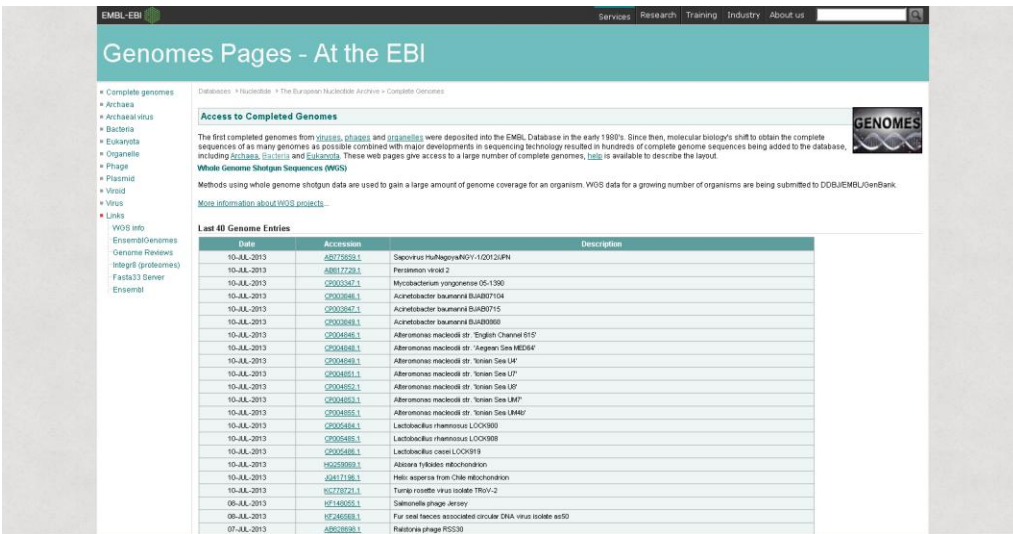

Je komt op een pagina met meer informatie over de genomen die recent zijn toegevoegd aan databanken. Je ziet een lijst met data en daarachter welk genoom(deel) er toegevoegd is. Deze lijst verandert met de dag. De lijst in de handleiding zal dus verschillen met wat je zelf ziet op je beeldscherm.

#### **Vraag 1**

.

*Op welke datum is het nieuwste genoom in de bank geplaatst? Zoek op van welk organisme dit is.*

*Datum: ………………………………………............*

*Organisme: …………………………………………...*

Op de site van het European Bioinformatics Institute (EBI) staat een overzicht van databanken. Ga naar de homepage van het EBI: **[www.ebi.ac.uk](http://www.ebi.ac.uk/)**

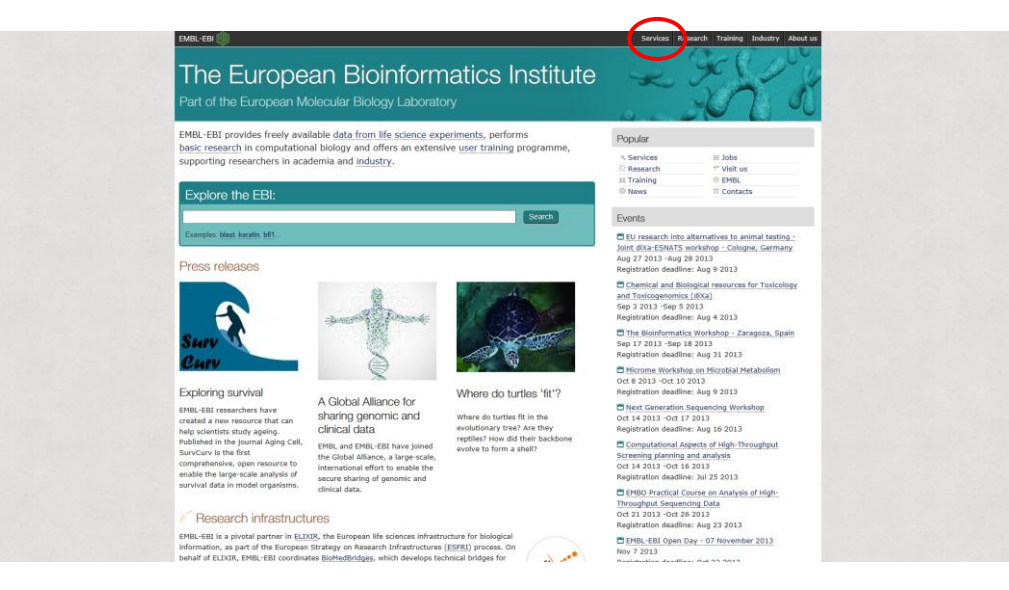

Klik vervolgens op '**Services**' (in de screenshot op de vorige pagina rood omcirkeld).

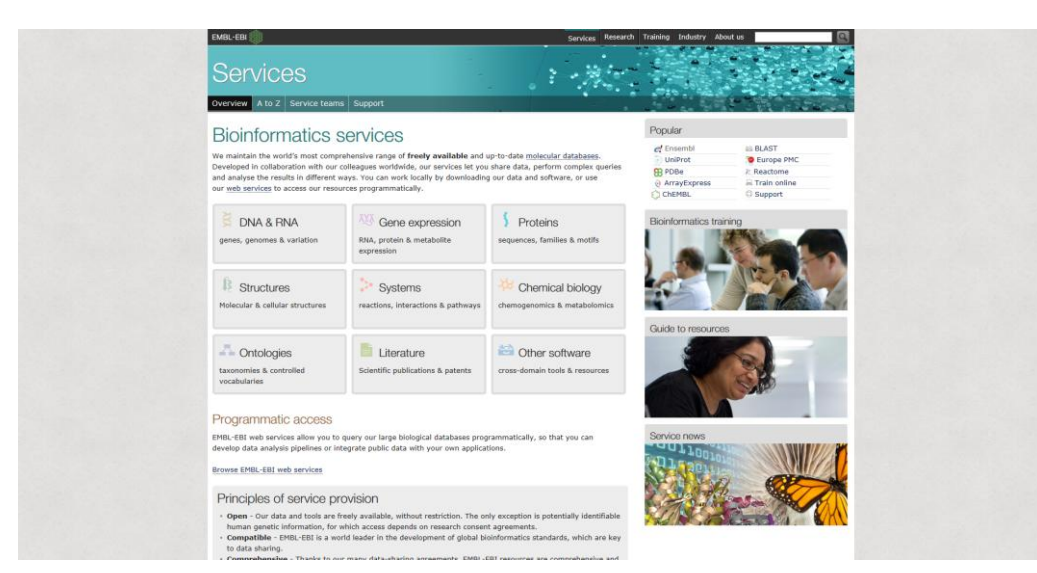

Je ziet nu een overzicht van wat voor typen databanken er zijn.

# **Vraag 2**

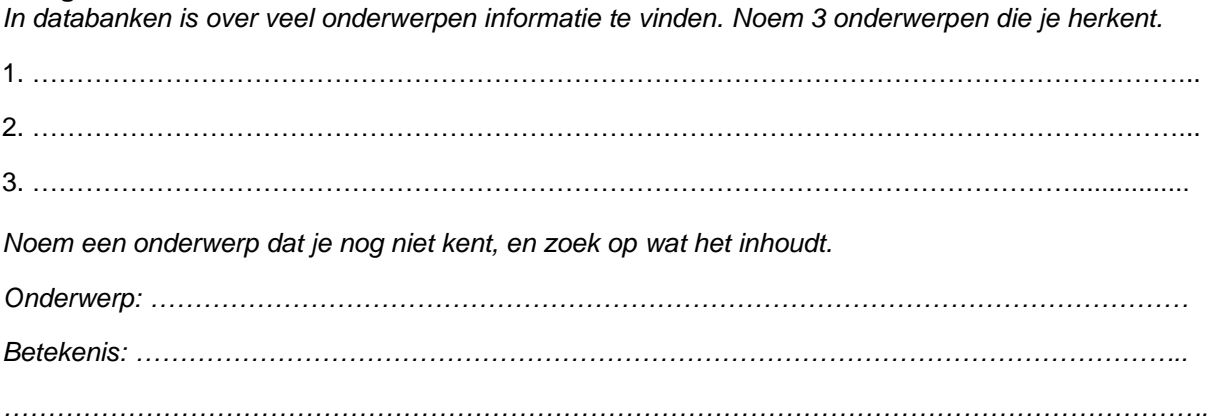

## Klik nu op '**DNA & RNA**'.

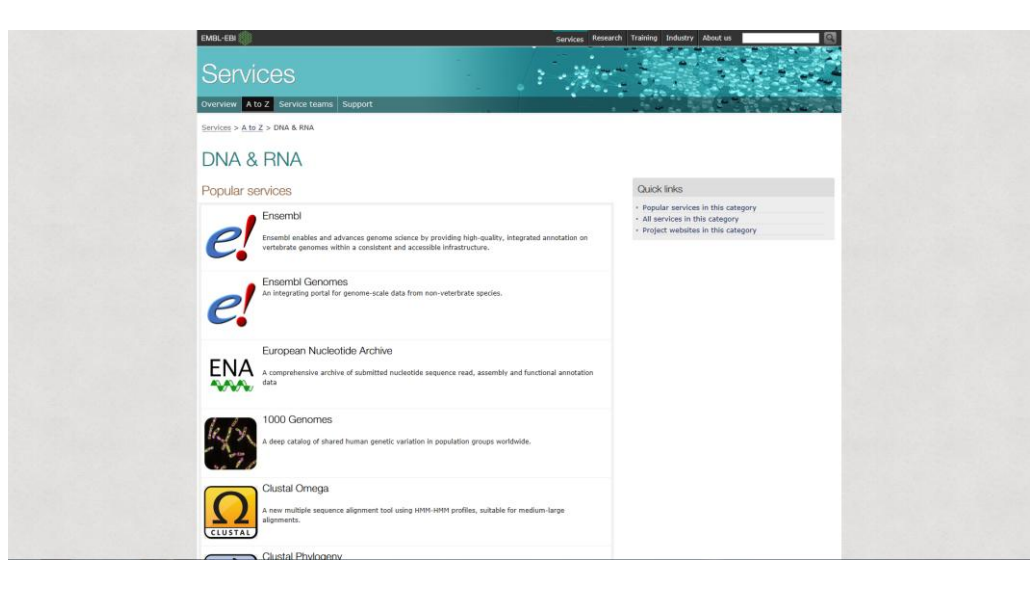

Je ziet een overzicht van verschillende databanken waarmee je meer informatie over het genoom kunt opzoeken. Databanken verwijzen naar elkaar!

Eén van de meest gebruikte databanken heet 'Ensembl', hierin kun je genomen van verschillende organismen opzoeken. Klik op '**Ensembl**' om naar de databank Ensembl te gaan.

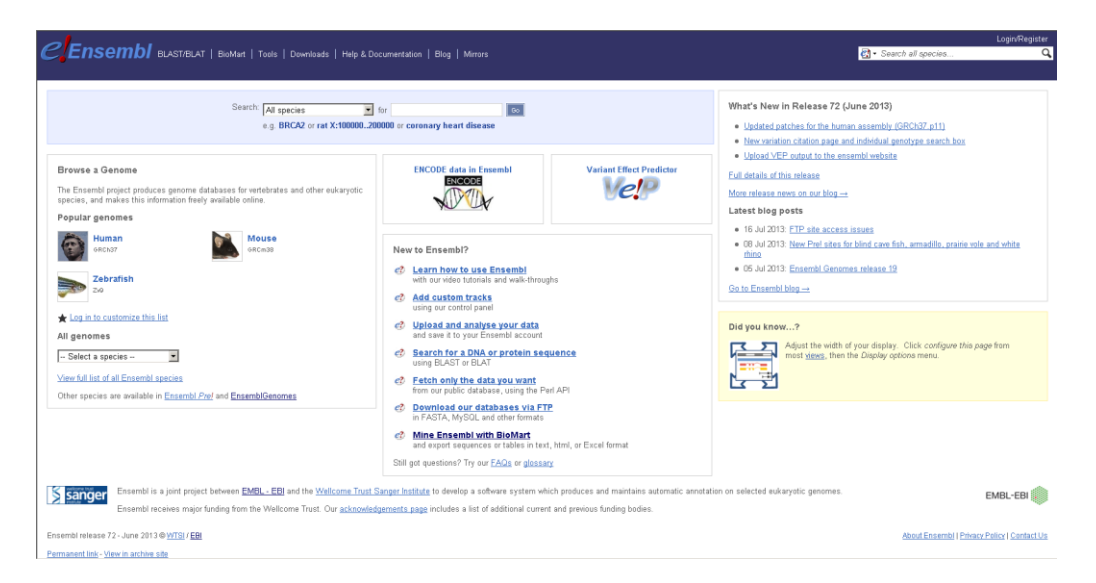

In de databank Ensembl is informatie te vinden over de mens, maar ook over andere organismen. Bijvoorbeeld de muis, zebravis, rat, C. elegans (worm), fruitvlieg of mug. Deze informatie kunnen onderzoekers gebruiken om te kijken of bepaalde genen in verschillende organismen van elkaar verschillen of juist sterk op elkaar lijken. Een gen dat in zowel de mens, de muis als de zebravis precies hetzelfde eruit ziet, zal waarschijnlijk een belangrijke functie hebben!

Klik op **'Human'** om naar het menselijke genoom te gaan. Je krijgt de overzichtspagina van de humane databank te zien.

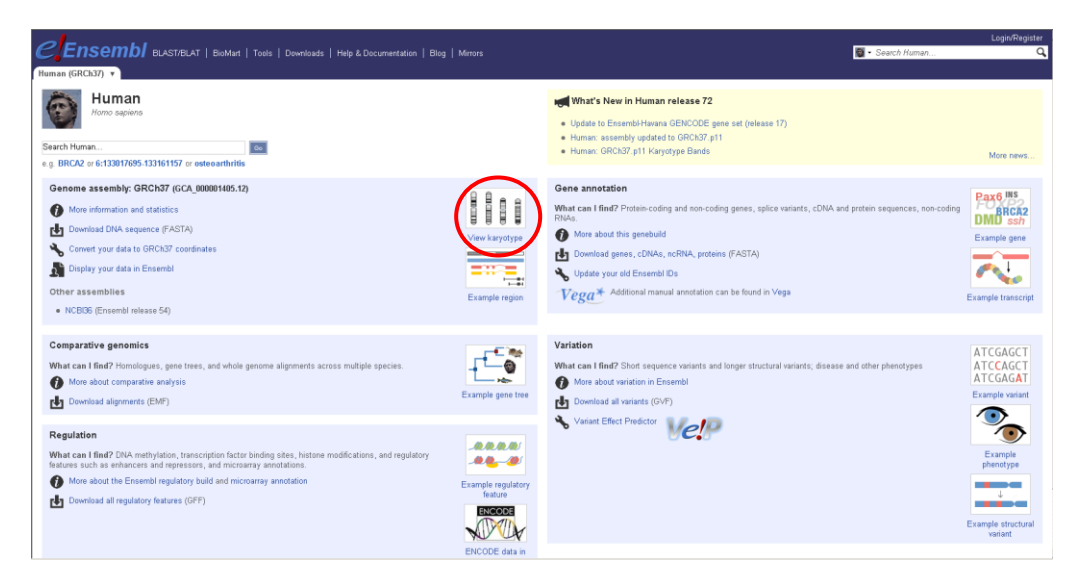

Klik op **'View karyotype'** (hierboven rood omcirkeld). In een karyotype staan de chromosomen van een organisme afgebeeld, geordend op grootte.

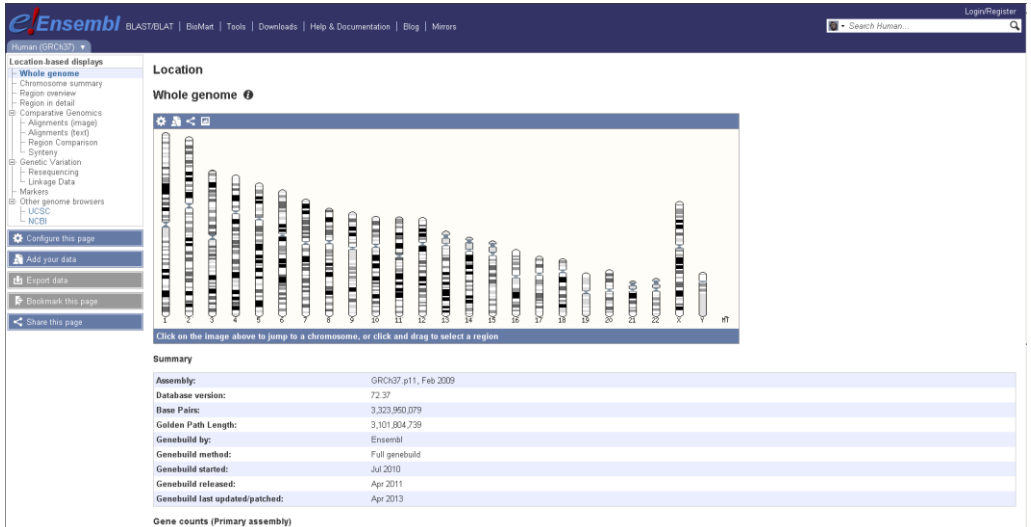

Je krijgt nu op je scherm een overzicht van het humane genoom te zien, dus een overzicht van alle verschillende menselijke chromosomen. Onder het karyotype staat een samenvatting van het humane genoom.

## **Vraag 3**

*Uit hoeveel baseparen bestaat het humane genoom?*

………………………………………………………………

## **Vraag 4**

*Hoeveel eiwitcoderende genen bevat het humane genoom?*

……………………………………………………………….

Klik op chromosoom **17**. Er verschijnt een pop up. Klik op '**Chromosome summary'** om naar een uitgebreid overzicht van het chromosoom te gaan.

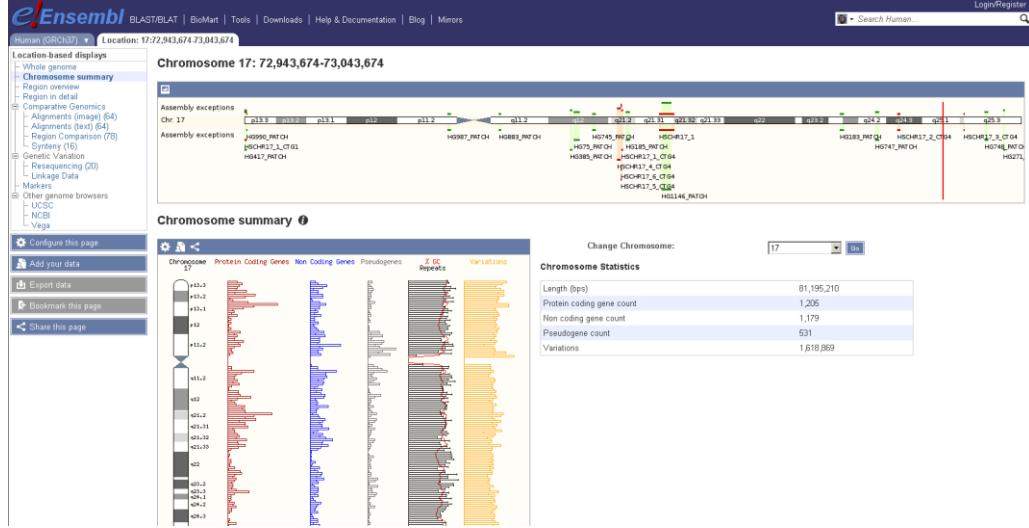

Nu is het chromosoom weergegeven, de (bekende) genen in het chromosoom zijn aangegeven en je kunt chromosoom statistieken zien.

#### **Vraag 5**

*Hoe groot is chromosoom 17?*

……………………………………… *baseparen*

#### **Vraag 6**

*Hoeveel eiwitcoderende genen van chromosoom 17 zijn bekend?*

………………………………………………………………

In je biologieboek staat de volgende informatie over chromosomen:

Een centromeer deelt een chromosoom in twee armen: een lange (q) en een korte (p). Een chromosoom bestaat uit dubbelstrengs DNA. Een gen ligt niet op allebei de DNA-strengen: Slechts één streng van het DNA codeert voor het gen (en dus voor het eiwit dat wordt gecodeerd door dit gen).

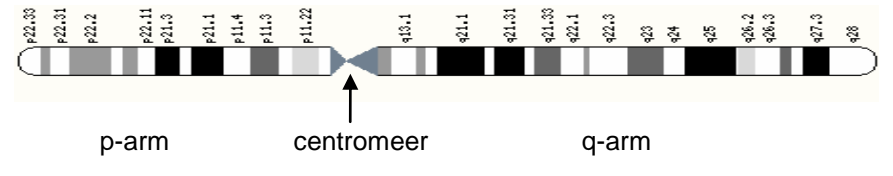

Typ nu **'Tp53'** in de zoekbalk rechts bovenin je scherm, om te zoeken naar het gen p53 in de Ensembl databank. Klik vervolgens op '**Human'** en dan op '**gene**' om het menselijke p53 gen te vinden.

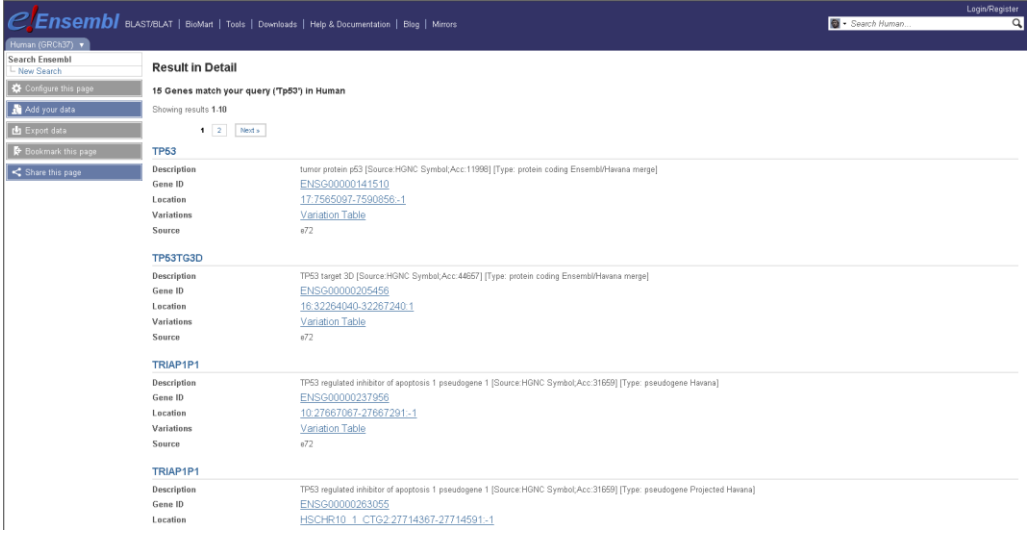

Klik op de link die het best bij de zoekopdracht past (**TP53**). Net zoals een zoekopdracht bij Google, komt de best passende link bovenaan in de lijst te staan. Klik bij **'Location'** op de link naar het chromosoom.

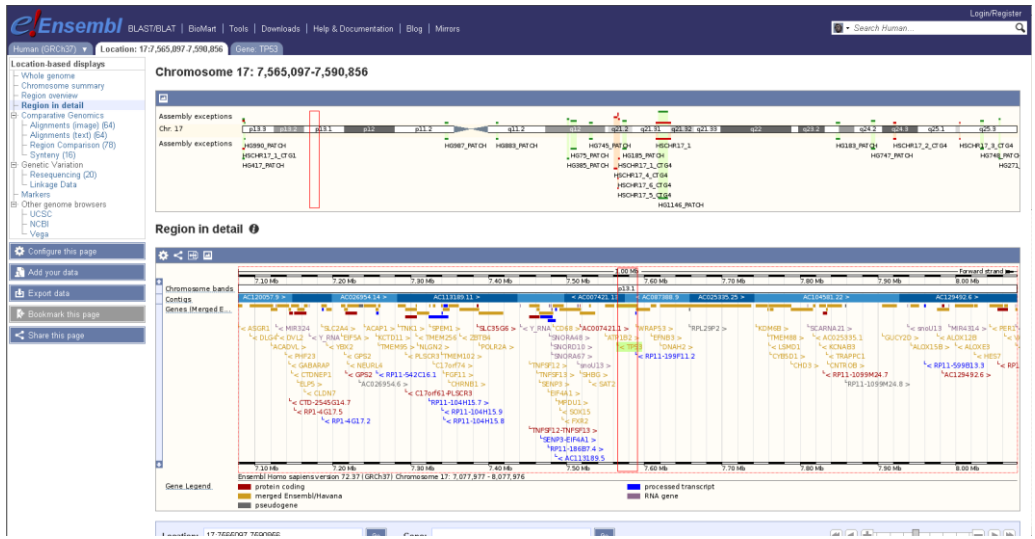

Met behulp van een rood kader wordt aangegeven waar het gen zich bevindt op het chromosoom. Bovenaan de pagina staat achter het chromosoomnummer in cijfers de start- en stoppositie van het gen weergegeven, aan de hand van het aantal nucleotiden.

## **Vraag 7**

*Op welk chromosoom ligt het p53 gen?*

#### **Vraag 8**

*Op welke chromosoomarm ligt het p53 gen?*

………………………………………………………………

………………………………………………………………

## **Vraag 9**

*Uit hoeveel baseparen is p53 opgebouwd? Schrijf op hoe je dit berekend hebt.*

*Aantal baseparen:* ……………………………………….

*Berekening:* ………………………………………………………………………... *…………………………...*

*……………………………………………………………………………………………………………………….*

Als je naar beneden **scrollt**, vind je meer gedetailleerde informatie over de genen op chromosoom 17. Zichtbaar is het p53 gen en de 'buurgenen' die op hetzelfde chromosoom liggen. In het onderste kader is het chromosoom met een horizontale blauwe balk weergegeven. In rood zijn de RNA transcripten van de genen weergegeven.

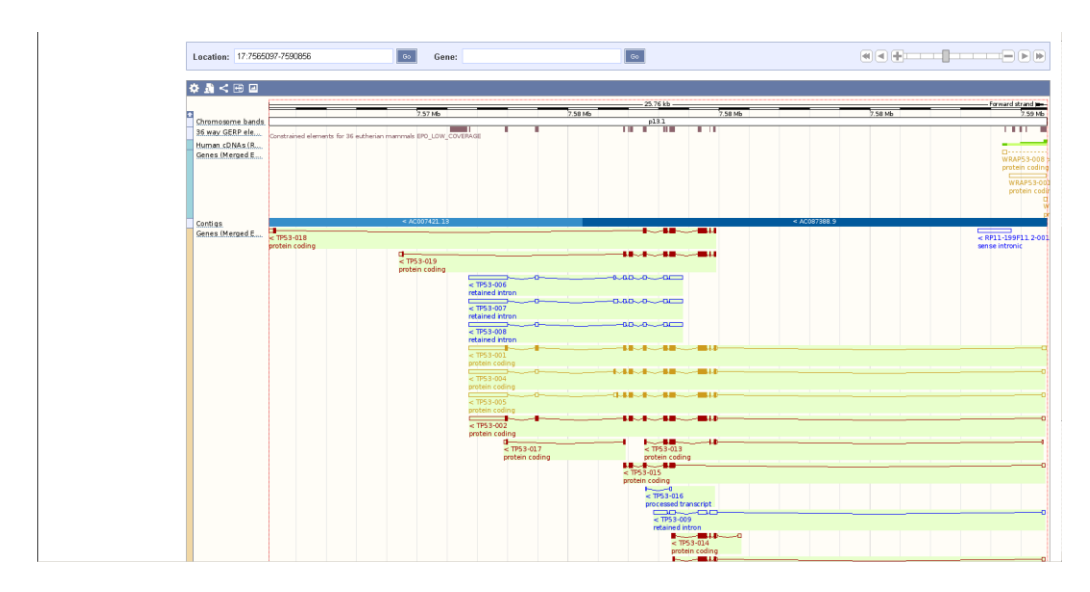

**Zoom** nu helemaal **uit**, zoals op het onderstaande plaatje:

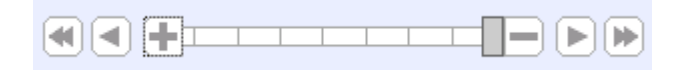

**Scroll** naar het chromosoom in het onderste kader.

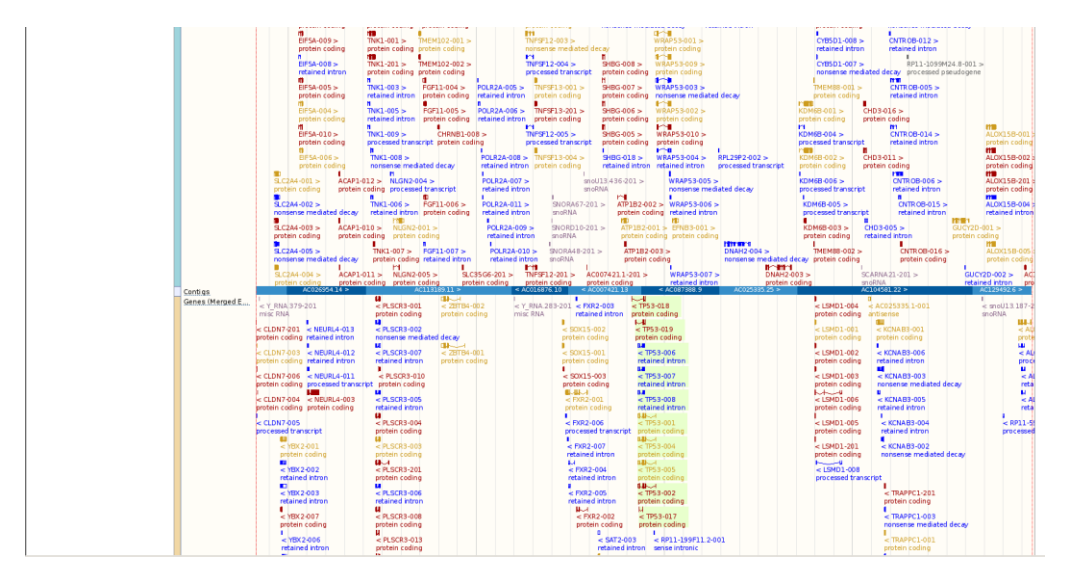

In rood zijn de RNA transcripten van de genen weergegeven. Alles wat boven het chromosoom staat wordt afgelezen van de ene DNA-streng, en alles wat onder het chromosoom staat wordt afgelezen van de andere DNA-streng.

Als je zoekt naar het p53 RNA, vind je negen p53 RNA's (dit houdt in dat van het p53 gen negen verschillende RNA transcripten gemaakt kunnen worden). Ook zie je dat er links en rechts van p53 nog heel veel andere genen op het chromosoom liggen.

**Klik** met de linkermuisknop op een willekeurig buurgen (met een rode kleur). Er verschijnt dan een pop-up met informatie over het gen. Bij 'Location' vind je de positie van het gen.

#### **Vraag 10**

*Zoek op welk gen er aan de linkerkant (op dezelfde streng) zo dicht mogelijk tegen p53 aan ligt. Welk gen is dit?* 

………………………………………………………………

#### **Vraag 11**

*Hoe groot is de ruimte tussen het p53 gen en zijn linker buurgen? Gebruik voor je berekening de startpositie van p53, die je ook in vraag 9 hebt gebruikt.*

………………………………………………………………

#### **Vraag 12**

*Zoek nu op welk gen er aan de rechterkant (op dezelfde streng) zo dicht mogelijk tegen p53 aan ligt, en hoe groot de ruimte is tussen het p53 gen en zijn rechter buurgen.*

*Buurgen:* ………………………………………………………………

*Ruimte:* ………………………………………………………………..

Je hebt nu alle informatie gevonden die je nodig hebt om het rapport op de volgende bladzijde in te vullen.

Je hebt waarschijnlijk nog nooit eerder op deze manier met een databank gewerkt. Wat vond je bijzonder om te ontdekken? Je mag meerdere opties omcirkelen.

- 1. Dat aan de databanken bijna elke dag nieuwe informatie wordt toegevoegd.
- 2. Dat onderzoekers voor hun werk deze databanken gebruiken.
- 3. De grootte van het humane genoom.
- 4. Het aantal genen in het humane genoom dat codeert voor een eiwit.
- 5. Dat een gen niet van beide DNA strengen afgelezen wordt, maar slechts vanaf één streng.
- 6. Het aantal genen dat op chromosoom 17 ligt.
- 7. Dat er tussen genen stukken DNA zitten die niet coderen voor een eiwit.
- 8. Benoem zelf een ontdekking:

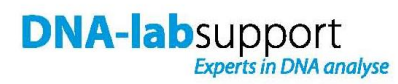

# **Onderzoeksrapport**

Datum: ………………………………..

Ik heb het menselijke p53 gen onderzocht in de Ensemble databank en ik ben tot de volgende conclusies gekomen:

## **De locatie van het p53 gen is op:**

chromosoom ………,

op de ………………. arm,

van …………………..……….. tot …………………..……….. baseparen.

# **Het p53 gen:**

is ……………………………… baseparen lang.

## **Op hetzelfde chromosoom**:

ligt aan de linkerkant van p53 ook het ………………………………………… gen,

de ruimte tussen p53 en dit gen is ………………………………… baseparen.

Aan de rechterkant van p53 ligt het ………………………………………… gen,

de ruimte tussen p53 en dit gen is ………………………………… baseparen.

# **Met vriendelijke groet,**

…………………………………………………………